Le moyen le plus simple d'installer des pilotes non signés consiste à utiliser le menu de démarrage avancé de Windows 10. Pour ce faire, appuyez sur "Win + X", accédez à "Shutdown" puis "Shift + Clic gauche" sur l'option "Redémarrer".

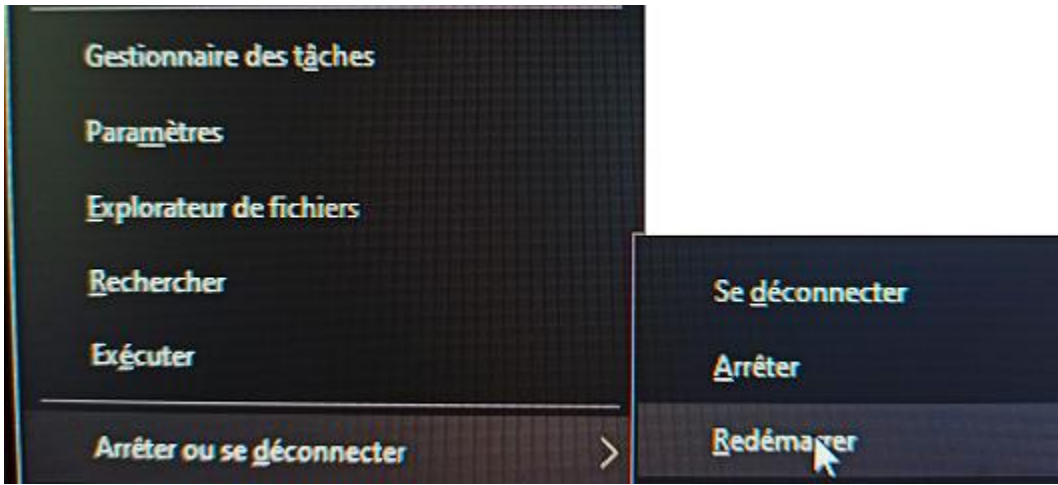

L'action ci-dessus redémarrera votre système et vous mènera au menu de démarrage avancé.

Ici, sélectionnez l'option «Dépannage».

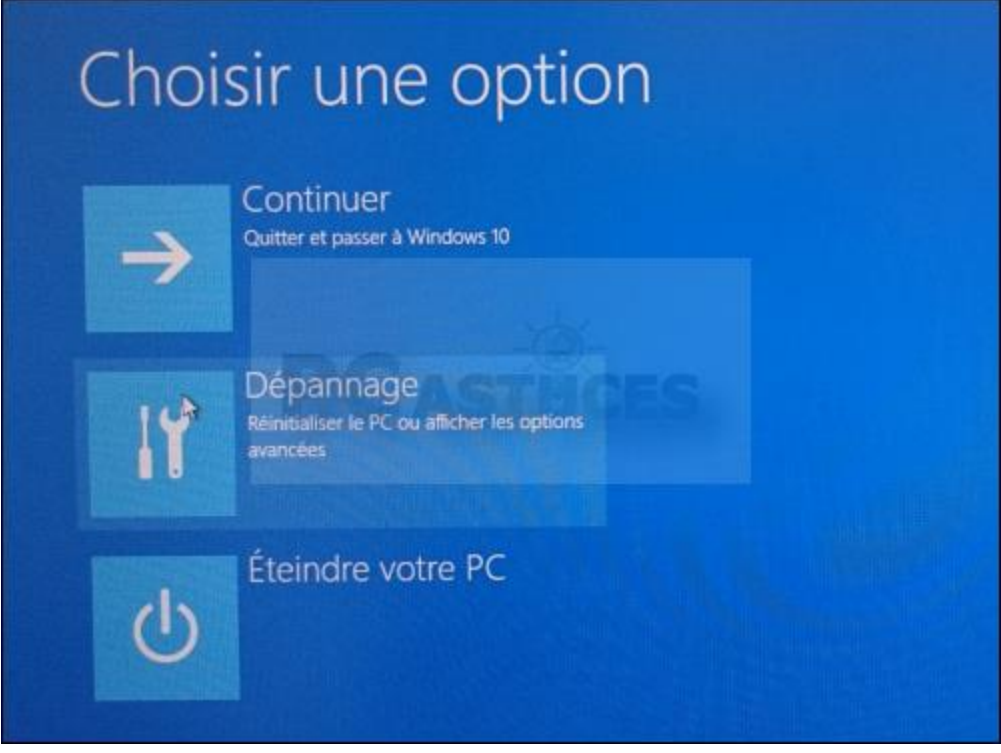

Dans la section Dépannage, sélectionnez l'option "Options avancées".

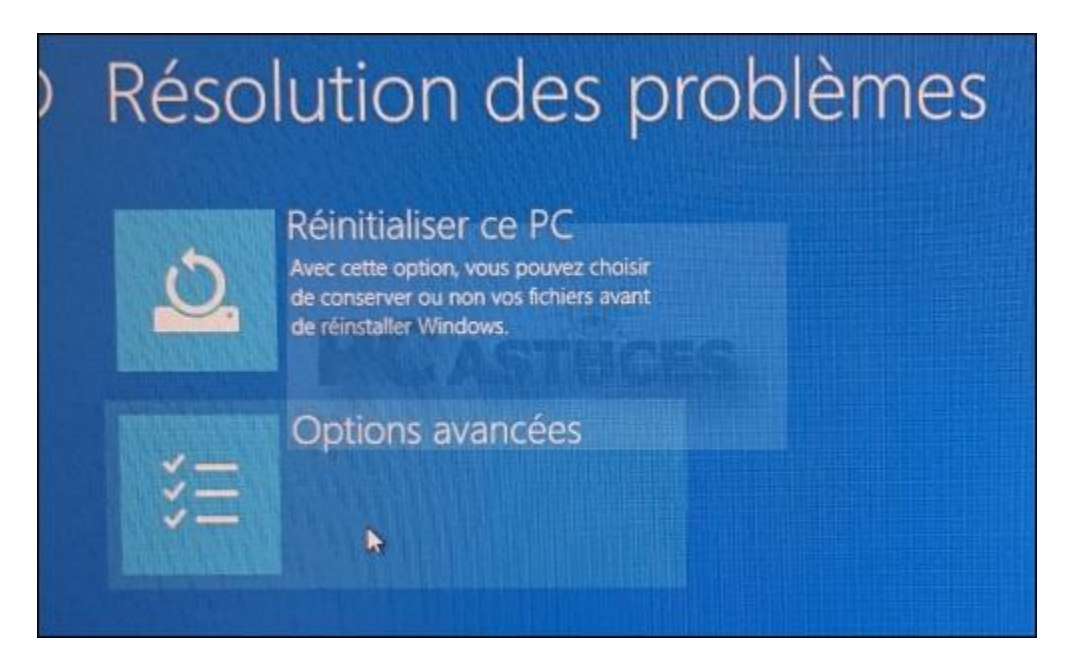

Maintenant, sélectionnez "Paramètres – Changer le comportement de Windows au démarrage".

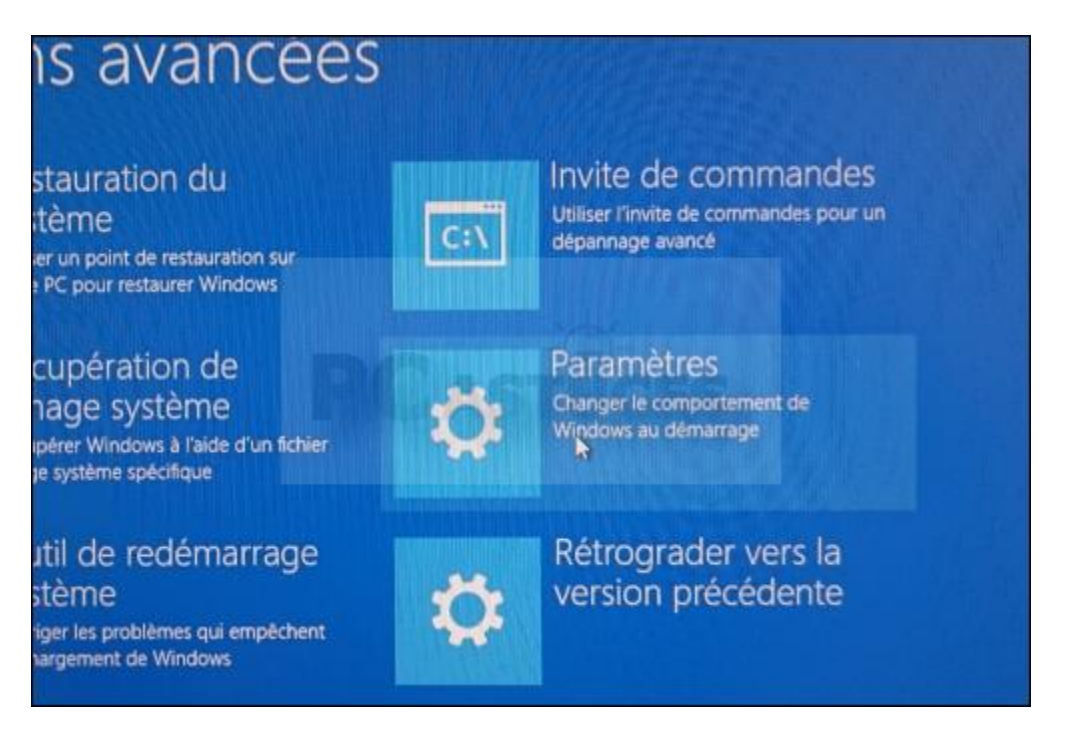

L'option "Paramètres – Changer le comportement de Windows au démarrage" vous permettra de démarrer votre système Windows dans différents modes. Cliquez simplement sur le bouton «Redémarrer» pour continuer.

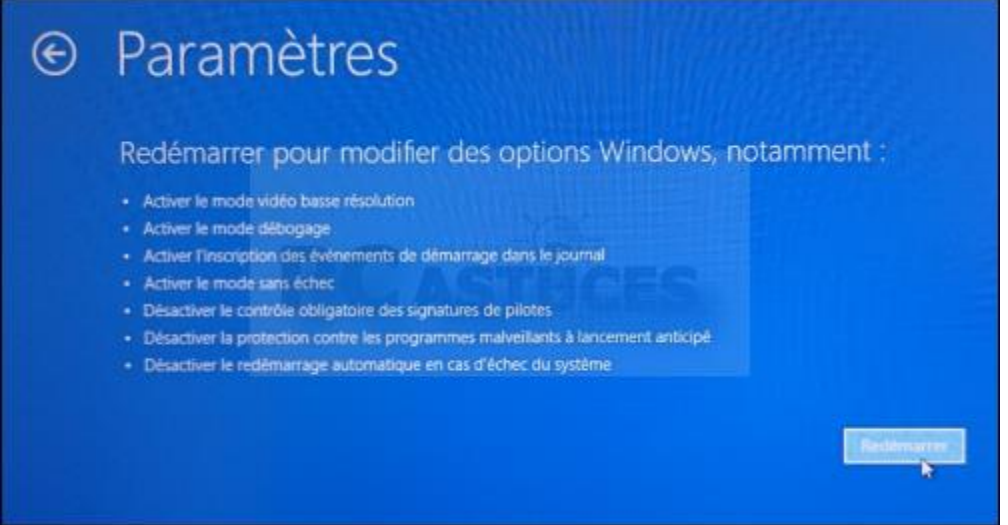

Comme nous devons installer des pilotes non signés, appuyez sur F7 sur votre clavier pour sélectionner la septième option « Désactiver le contrôle obligatoire des signatures de pilote ».

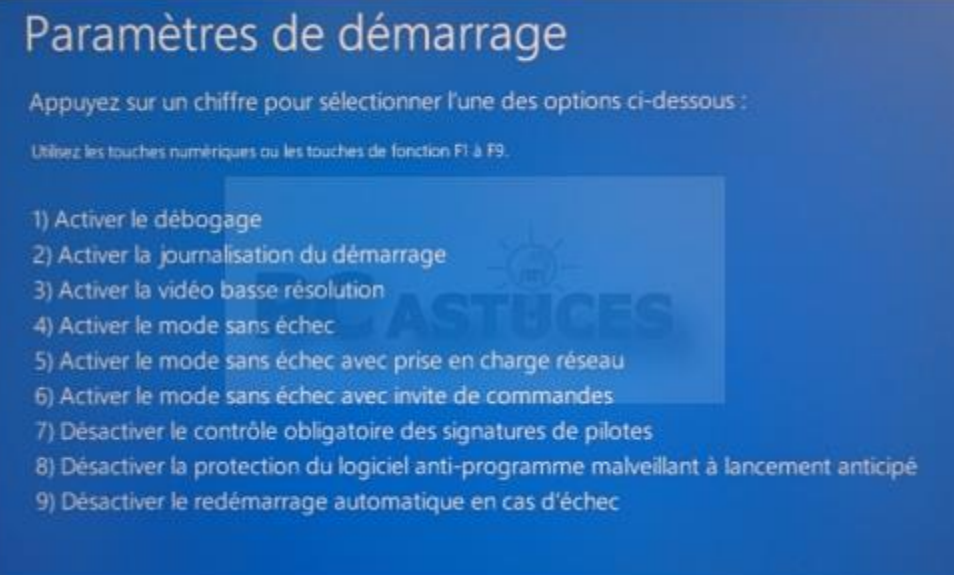

Dès que vous appuyez sur la touche, votre système démarre sous Windows. Vous pouvez maintenant installer n'importe quel pilote non signé que vous souhaitez. Après l'installation, redémarrez votre système et l'application de la signature du pilote sera automatiquement activée à partir du prochain redémarrage.

Si vous souhaitez installer un autre pilote non signé, vous devez recommencer le processus ci-dessus